### **SERIAL TO Ethernet CONVERTER**

**WPC-832-2-E User Manual**

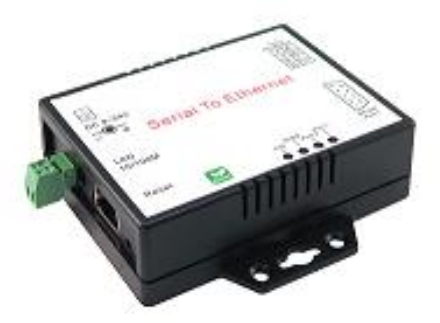

**Edition: 202101a**

## **Table of Contents**

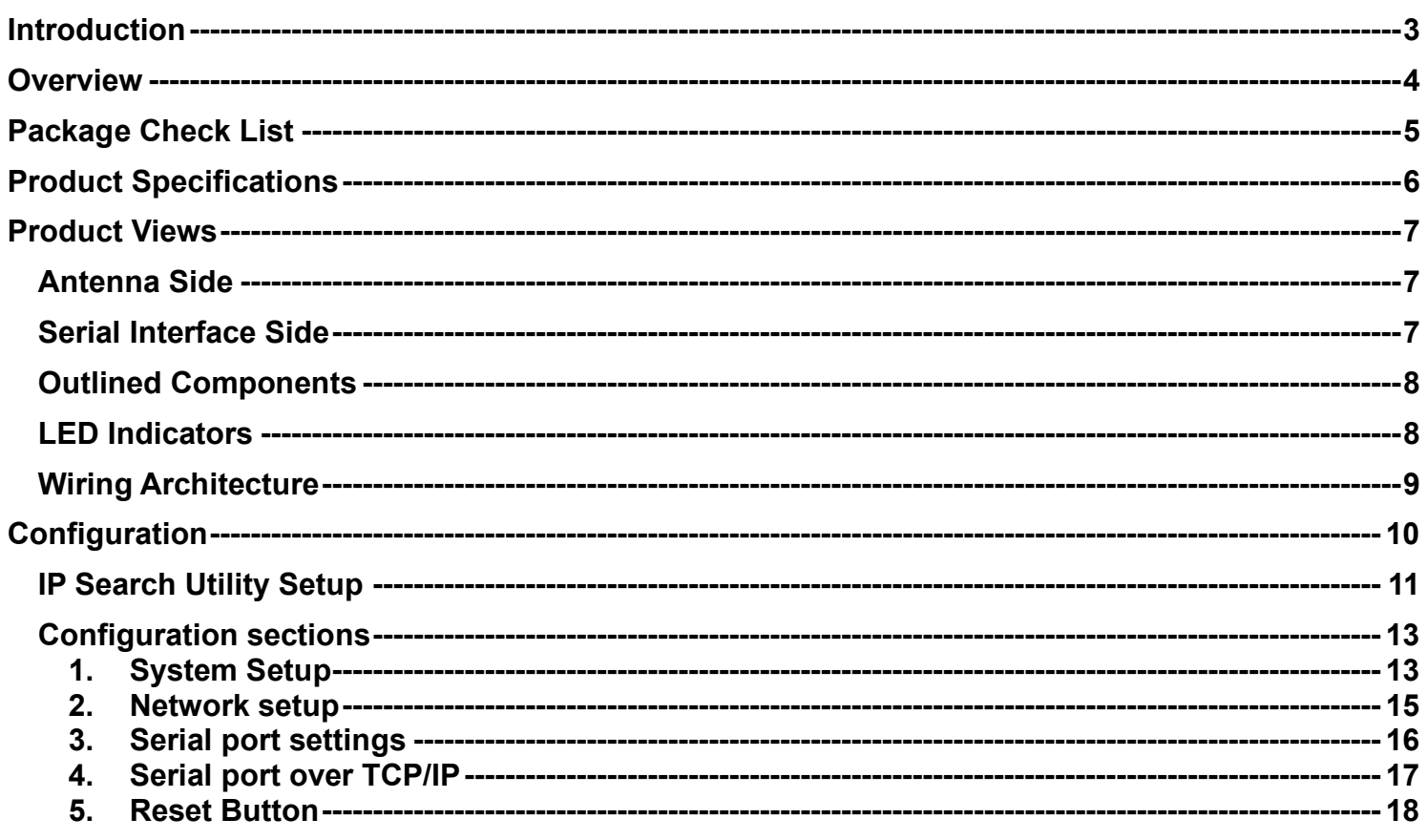

# **Introduction**

WPC-832-2-E Serial to Ethernet Interface Converter providing the ways of connecting serial devices to both Ethernet. It is designed to operate serial ports through Ethernet (10/100Mbps) over TCP/IP network. As the data is transmitted via TCP/IP protocol, therefore data acquisition and controlling are available to go through Intranet and Internet. There are two serial ports as one is a RS-232 and other one is RS-422/485. Configuration is easy to operate via web page setup.

WPC-832-2-E Serial to Ethernet Converter is high performance design composed with carefully selecting qualified components from reliable and certified sources. This operation manual will guide you to configure functions step by step.

The following topics are covered in this manual:

- **Overview**
- **Package Checklist**
- **Product Specifications**
- **Product Views**
- **Configuration**

### **Overview**

WPC-832-2-E (hereunder called "This Device") Serial to Ethernet Converter provides a perfect solution to make your industrial Serial devices connect to Internet instantly via Ethernet LAN.

This device embedded with MT7688AN MIPS chipset makes it become the ideal device for transmitting the data from your RS-232 or RS-422/485 Serial interface devices, such as PLCs, Meters or Sensors to an IP-based Ethernet host, and making it possible for your software to access Serial interface devices anywhere and anytime.

WPC-832-2-E providing TCP Server Mode, TCP Client Mode, and UDP Mode for selection. It also supports manual configuration via web browser and support various protocols including HTTP, DHCP, ICMP, and ARP. These are the best solution to coordinate your Serial interface devices.

### **Package Check List**

WPC-832-2-E Serial to Ethernet Converter product attached with the following items:

- 1 unit of WPC-832-2-E Converter
- □ 1 unit of Power Adaptor (12V DC, 1A) is an option
- Documentation & Utility CD

NOTE: Inform your sales representative if any of the above items missing or damaged.

### **Product Specifications**

### **WPC-832-2-E 2 Ports Serial to Ethernet Converter**

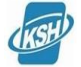

I

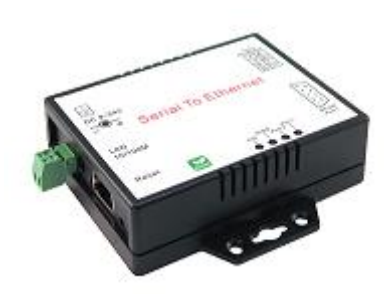

#### **Features**

- As a Server support 4 TCP Clients connection simultaneously.
- As a Client support connecting with 4 TCP Servers.
- ⚫ Web Browser configuration
- Easy installation Windows utility

● Led Lamp : SYS, WiFi, RX, TX, LAN

● On line F/W upgrade

**Other Features**

● Watch Dog Function

#### **System**

- CPU : MT7688AN MIPS CPU, 580 MHz
- ⚫ RAM : 128M Bytes DDR2 RAM
- ROM : 32M Bytes Flash ROM
- OS : OpenWrt Linux OS

#### **Ethernet**

- Port Type : RJ-45 Connector
- Speed : 10 /100 M bps (Auto Detecting)
- ⚫ Protocol: ARP, IP, ICMP, UDP, TCP, HTTP, DHCP
- ⚫ Protocol: NTP, DNS
- Mode: TCP Server / TCP Client / UDP
- Setup : HTTP Browser Setup (IE, Chrome, Firefox)
- Security : Setup Password
- Protection : Built-in 1.5KV Magnetic Isolation

#### **Mechanical and Environment**

- ⚫Operating Temperature : -20℃〜70℃
- ⚫Storage Temperature: -25℃〜80℃
- Dimensions : 110  $*$  90  $*$  26 mm ( W  $*$  D  $*$  H )
- $\bullet\;$  Weight : 110  $\pm$  5gm
- Housing: plastic.

#### **Serial Ports \*2**

- Port : RS-232 \*1 (RS-232 with RX/TX/GND only )
- ⚫ Port : RS 422 / 485 ( Surge Protect ) \*1
- Speed:  $300$  bps  $\sim$   $921.6$  K bps
- Parity: None, Odd, Even, Mark, Space
- Data Bit: 5, 6, 7, 8
- $\bullet$  Stop Bit : 1, 2
- ⚫ RS-232 Pins : Rx , Tx , GND
- RS-422 : Rx+, Rx-, Tx+, Tx- ( Surge Protect )
- RS-485 : Data+, Data- (Surge Protect)
- 15KV ESD for all signals

#### **Power**

- ⚫DC 9~32V, 1000mA@12V
- support DC Jack & Terminal Block Input

#### **Warranty**

● Warranty period : 1 year.

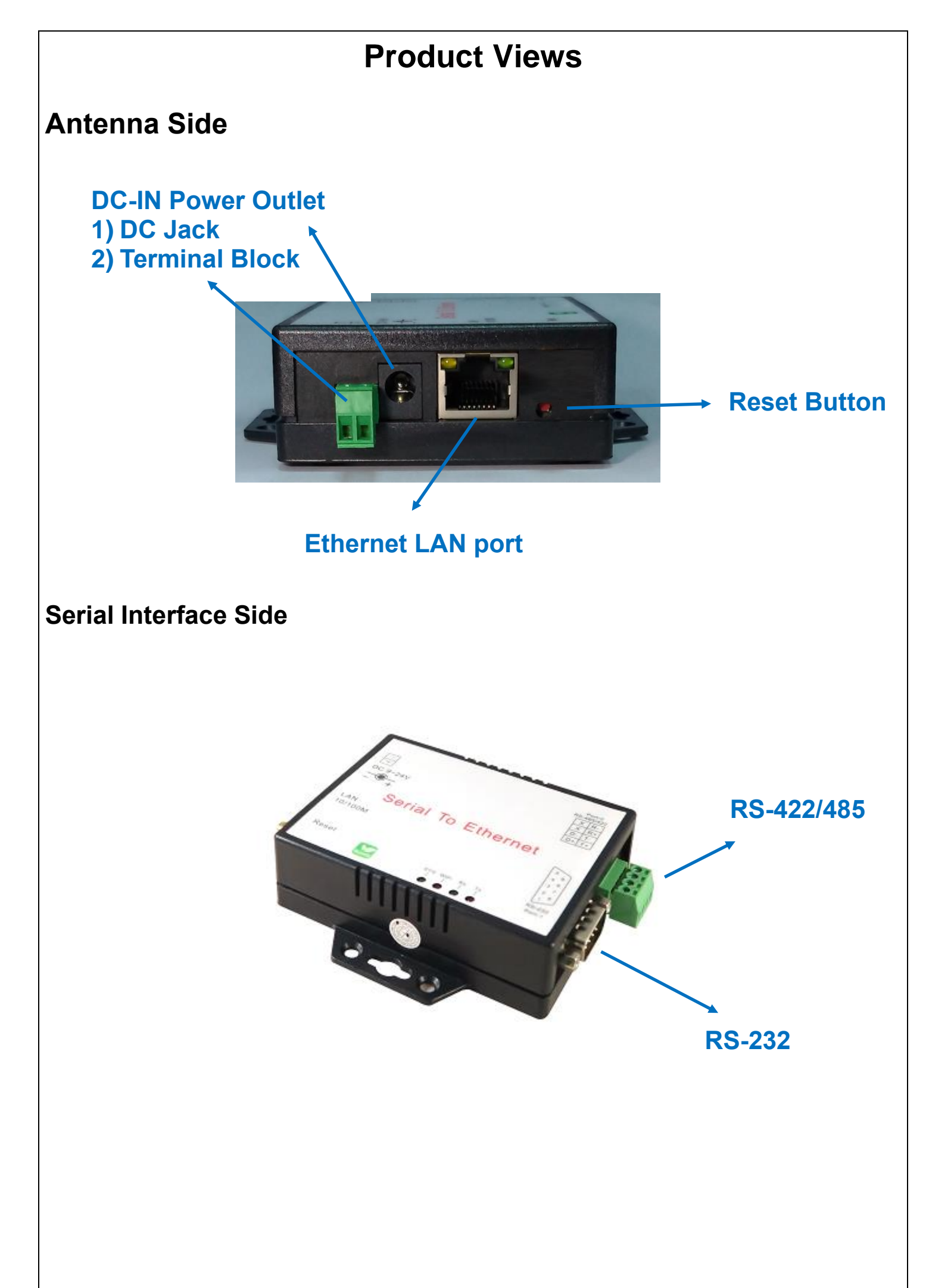

### **Outlined Components**

#### **Ethernet Port**

The connector for network is the usual RJ45. Simply connect it to your network switch or Hub. When the connection is made, the green color LED of Ethernet port will blink. When data traffic (Rx/Tx) occurs on the network, yellow color LED will blink during data transferring.

#### **DC-IN Power Outlet**

The Device is powered by a 12V DC (Inner positive, outer negative) , 1.0A power supply. Plugging the power adaptor to the AC power socket and put the DC Jack plug into the outlet of the Device. The "SYS" green color LED will be ON when power is properly supplied. Terminal Block 2 wires power supply is an option.

#### **DC Power outlet**

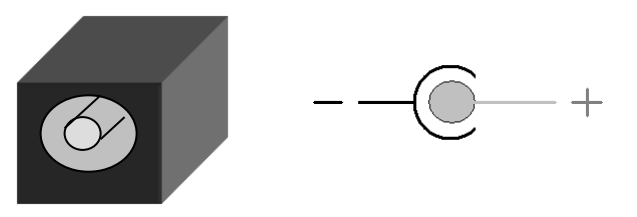

#### **Reset Button**

1) Press reset key after 5 seconds until SYS LED flash then release the key will reset network default IP and gateway IP back to default. The other parameters keep same as last confirmation. 2) Press reset key after 5 seconds until both SYS LED and WiFi LED flash then release the key will make all parameters back to factory default.

3) Press reset key within 5 seconds without LED flash will reboot the equipment. Last configuration no change.

#### **Serial Port of RS-232, RS-422/RS-485**

Connect the Serial data cable between the device and the Serial interface device. Follow the procedure of web page configuration to set up parameters.

### **LED Indicators**

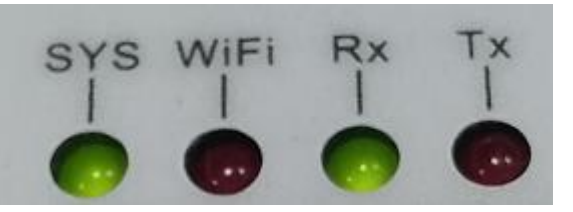

#### **SYS (Green):**

**P**ower indicator. When the power is on, the LED will be on and blink per second.

**WiFi (Red):** (WiFi is only for reference in model of Ethernet only) WiFi indicator. When the WiFi is working, this LED will be blinking.

#### **Tx (Green):**

Data sending indicator. When data sending to the device from LAN or WiFi, this LED will blink.

#### **Rx (Red):**

Data received indicator. When data sending to the device from Serial ports, this LED will blink.

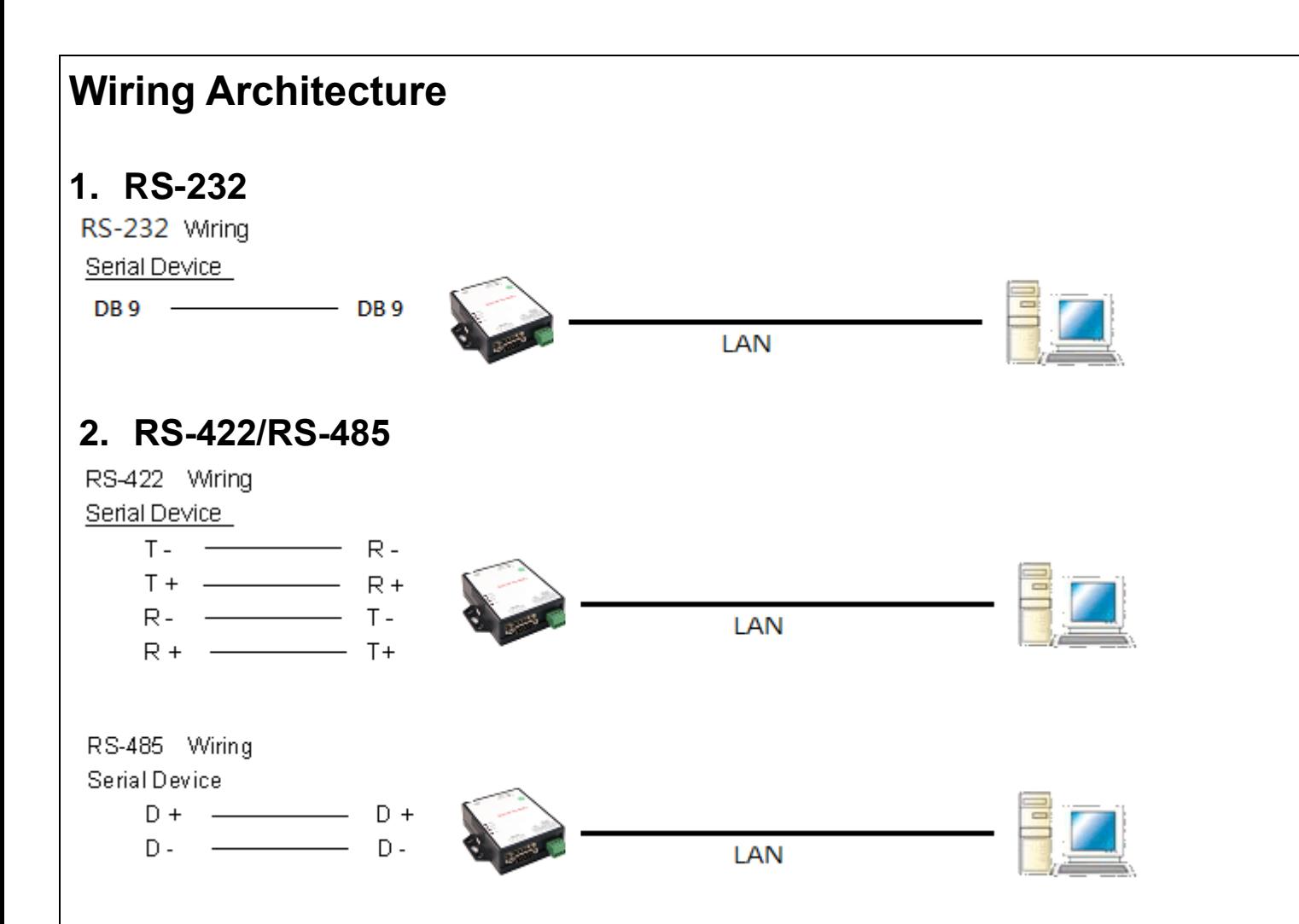

When you finish the steps mentioned above and the LED indicators are as shown, the converter is installed correctly. You can check the Software Setup CD to find IP Search Utility. To proceed with the parameters setup, please use a web browser (IE or Chrome) to continue the detailed settings.

### **Configuration**

When setting up your converter for the first time, the first thing you should do is to configure the IP address.

The following topics are covered in this chapter:

- **IP Search Utility Setup**
- **Configuration through Web**

### **IP Search Utility Setup**

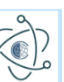

- 1. Copy Soluthidder "CvlotFinder Setup.exe" from CD ROM to your host computer.
- 2. "CvIotFinder" is a self-extract-install program. Double click it to install this Wi-Fi IP Searching tool into host computer.

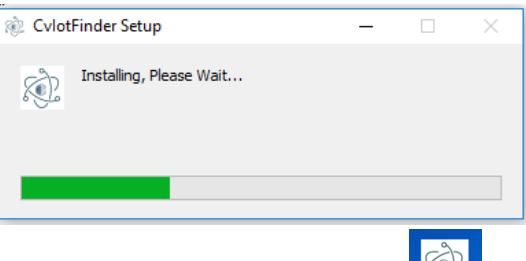

3. Upon running IP search tool **(C**vIotFinder), if a firewall warning pop up, please click to accept the program pass through firewall.

#### Customize settings for each type of network

You can modify the firewall settings for each type of network that you use.

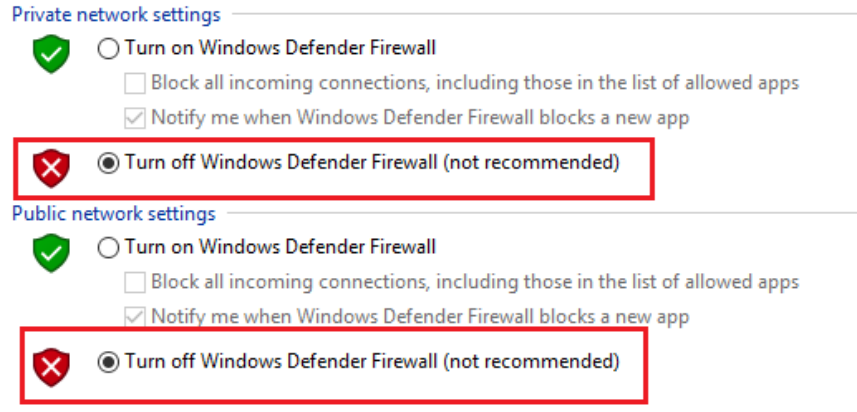

4. CvIotFinder will pop up on the screen after installation or you may double click the icon on desk top of host computer to open this tool.

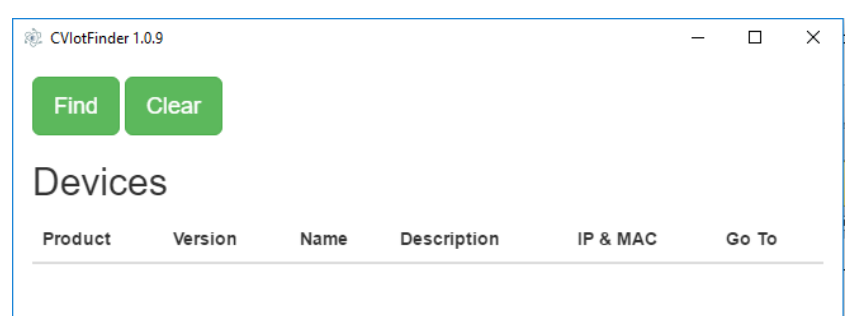

5. Click on "**Find**" button. It will scan the network and show up the IP of Converter.

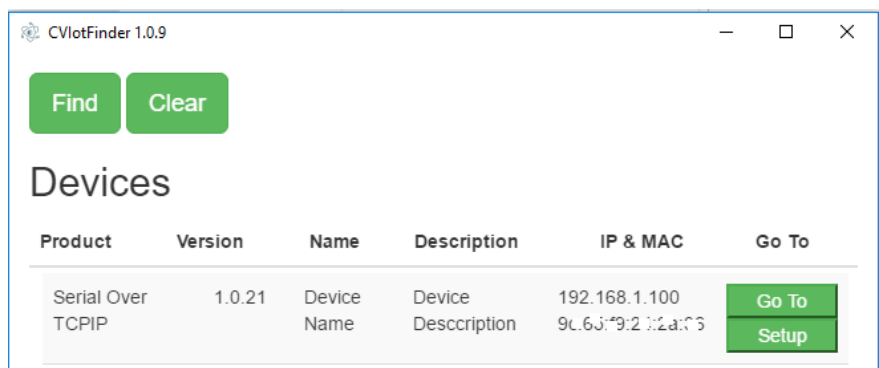

6. Click "Setup" button will pop up a window. You may change Name, Description, IP, Netmask of device. Click "Setup" to save setup. The device's IP must be same subnet with host PC/NB enable to use web browser open configuration page.

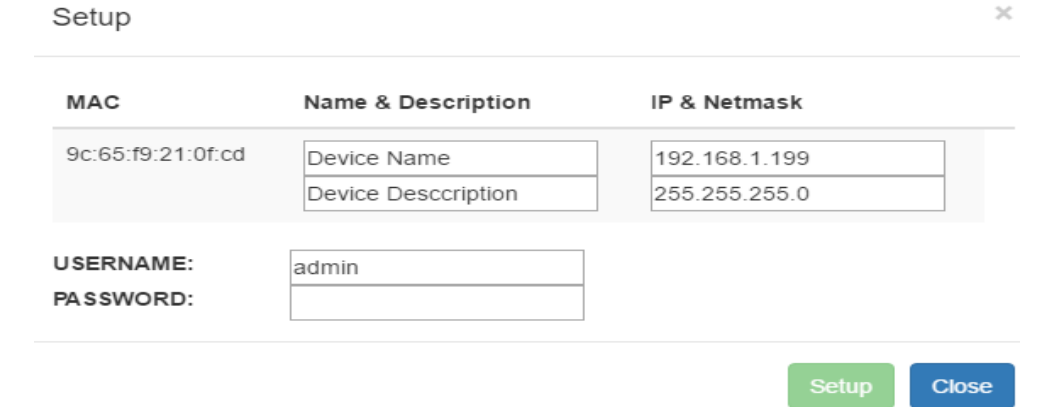

7. Click "Goto" button will open a web page of configuration. (default ID: admin; password: admin).

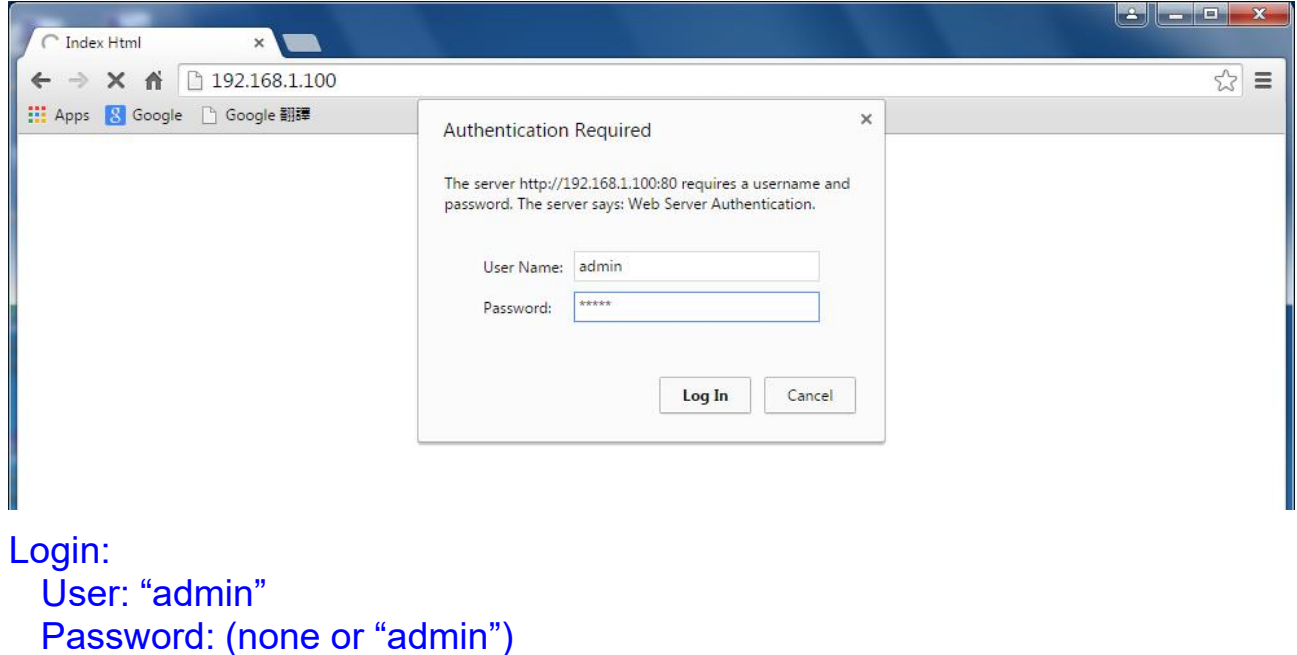

8. Follow #5 step, now you have successfully connected to the Converter.

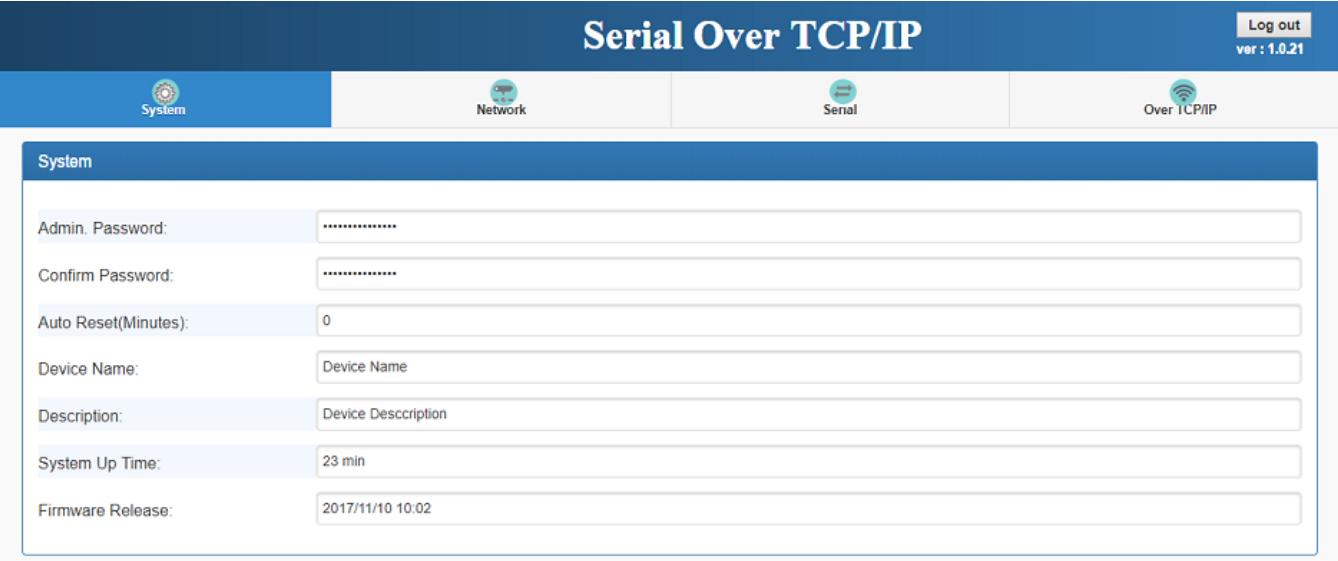

### **Configuration sections**

There are 4 pages as per "System", "Network", "Serial" and "Over TCP/IP".

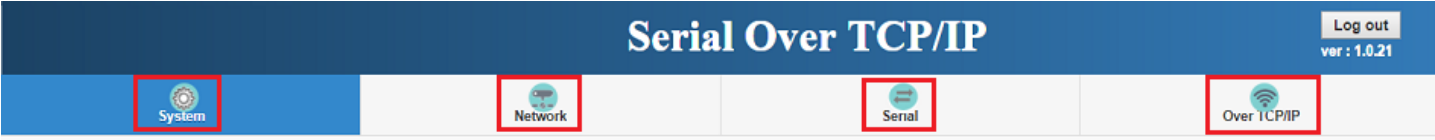

### 1. System Setup

1.1 System: where you can change Password, set up Auto Reset time and modify Device Name, Description of device.

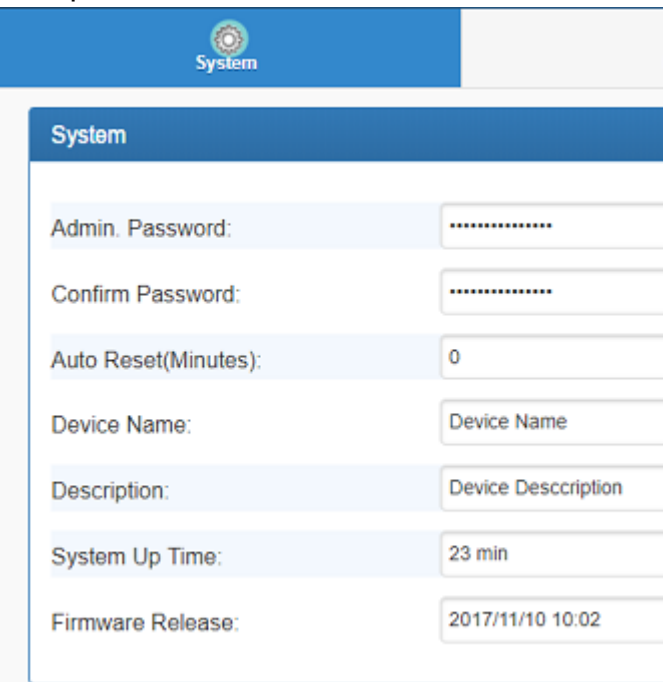

1.2 Appearance of Wireless ad Ethernet setup.

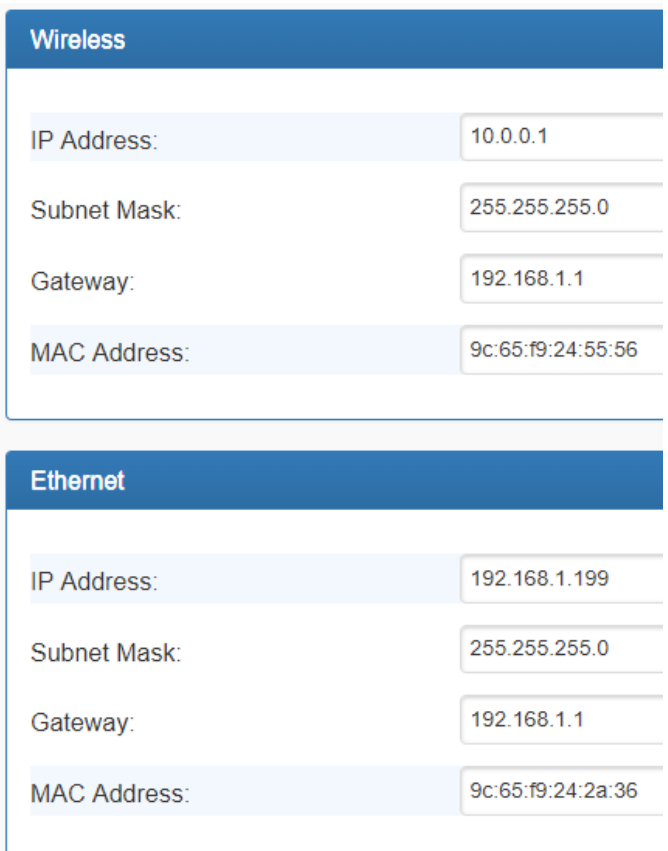

1.3 NTP: Enable / Disable NTP function; Set up NTP server and Time Zone.

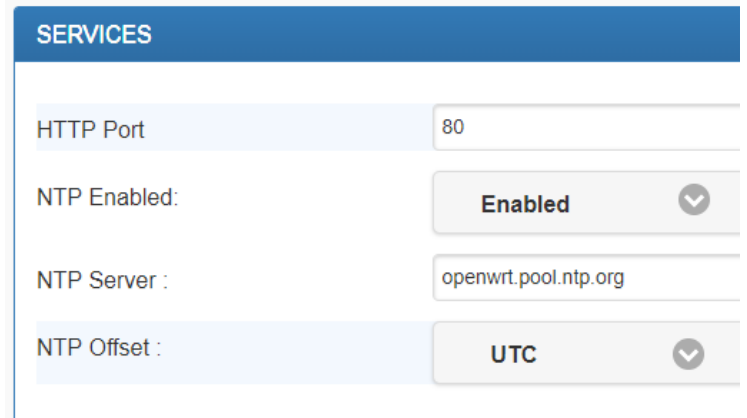

#### 1.4 Firmware update: If necessary, click "Browse" to open file manager.

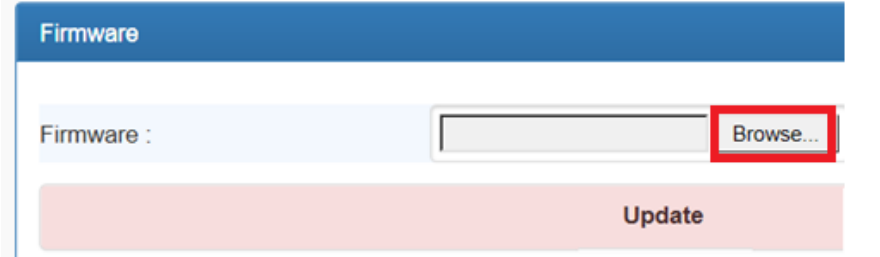

#### click to select the file with specified version and click "Confirm" button.

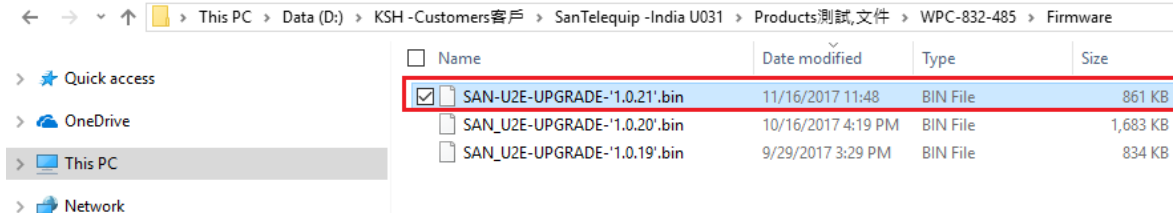

When the selected file name appears on the input column, click "Update" button.

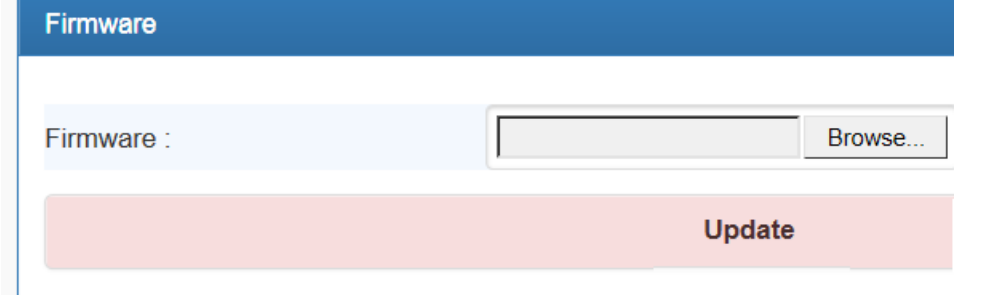

1.5Up to now, Setup is successfully configured. Please click "Save" this page before "Save and Restart" for permanent web pages.

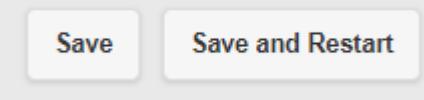

### 2. Network setup

2.1 Ethernet: select STATIC or DHCP to assign IP address.

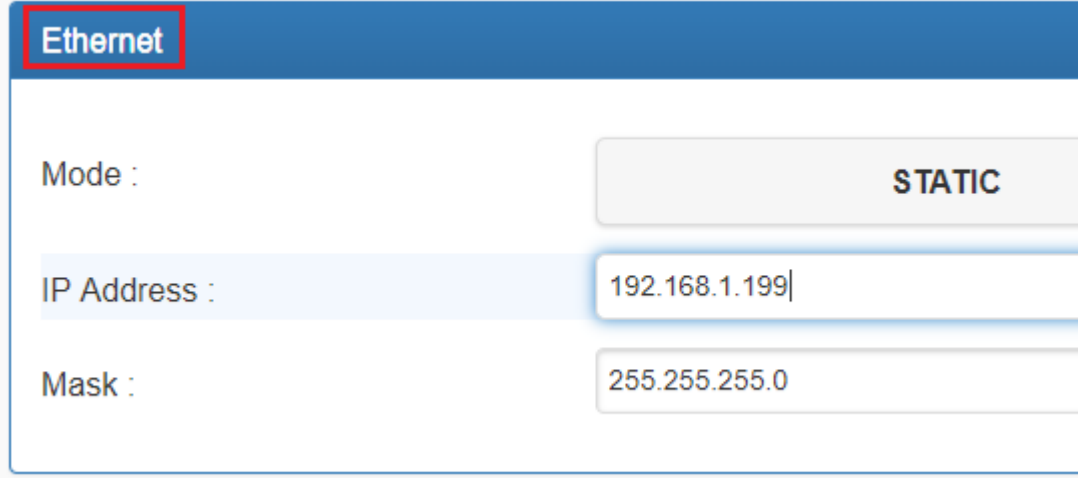

2.7Gateway and DNS: To check with MIS for right IP address.

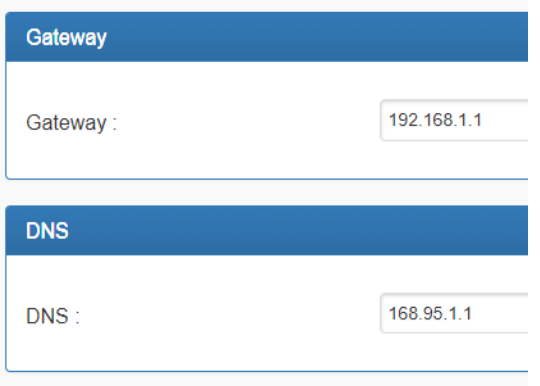

2.8 Up to now, Setup is successfully configured. Please click "Save" this page before permanent change of configuration.

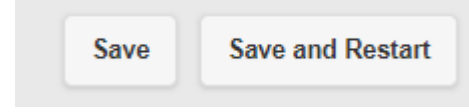

### 3. Serial port settings

Please correctly input each parameters to match with the remote terminal units.

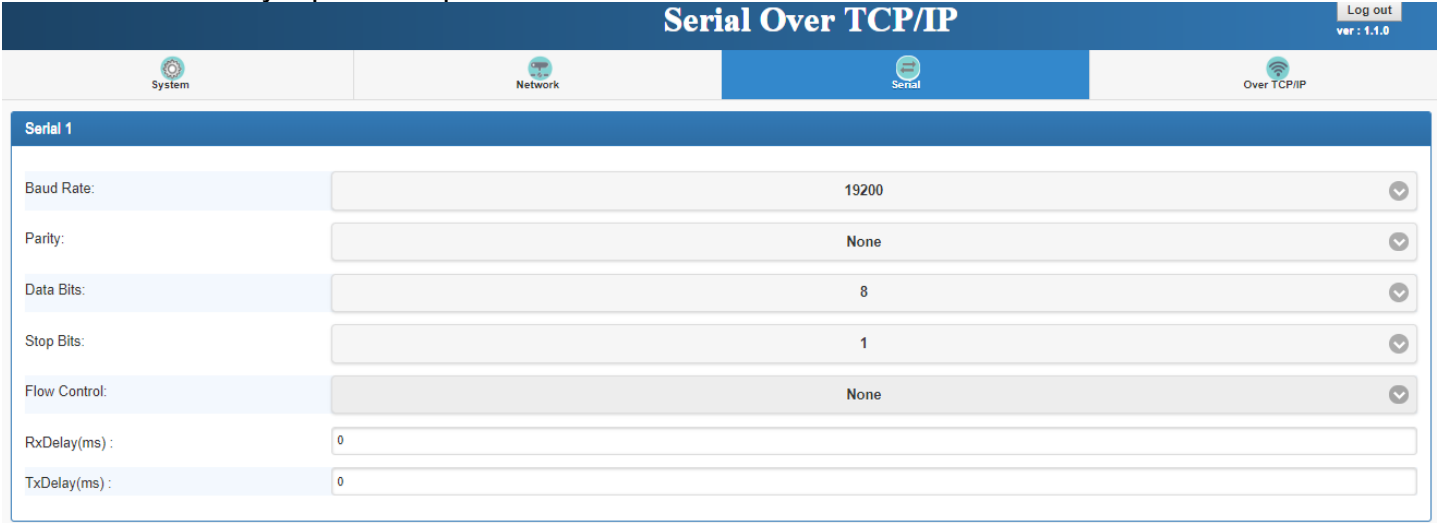

- Baud Rate: 300 bps to 921.6K bps
- Parity: None, Even, Odd<br>● Data Bits: 5, 6, 7, 8
- ⚫ Data Bits: 5, 6, 7, 8
- Stop Bits: 1, 2
- Flow Control: None, XON/XOFF
- RxDelay(ms)<br>● TxDelay(ms)
- TxDelay(ms)

When setup is configured. Please click "Save" this page before permanent pages.

Save

**Save and Restart** 

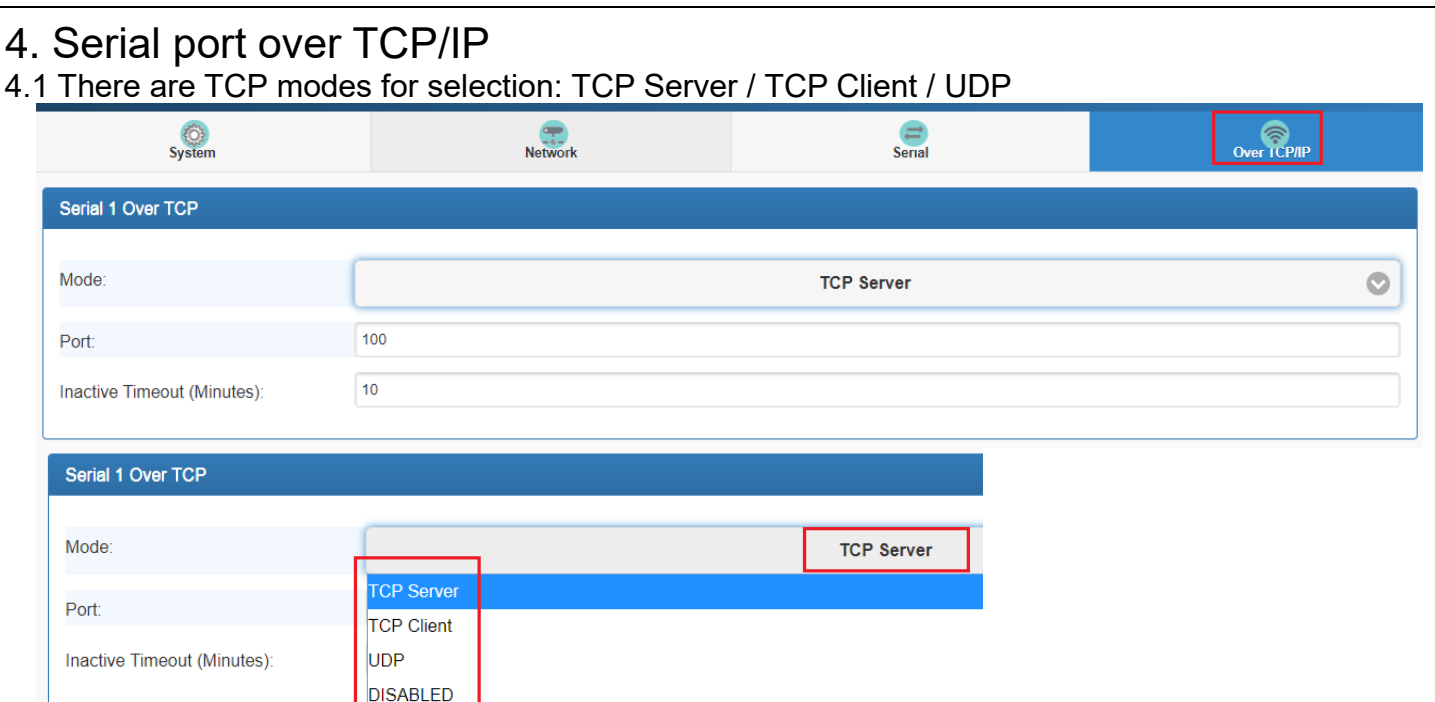

4.2TCP Server: Configure TCP server port number and message time out period. At this mode, this device will wait for client connection.

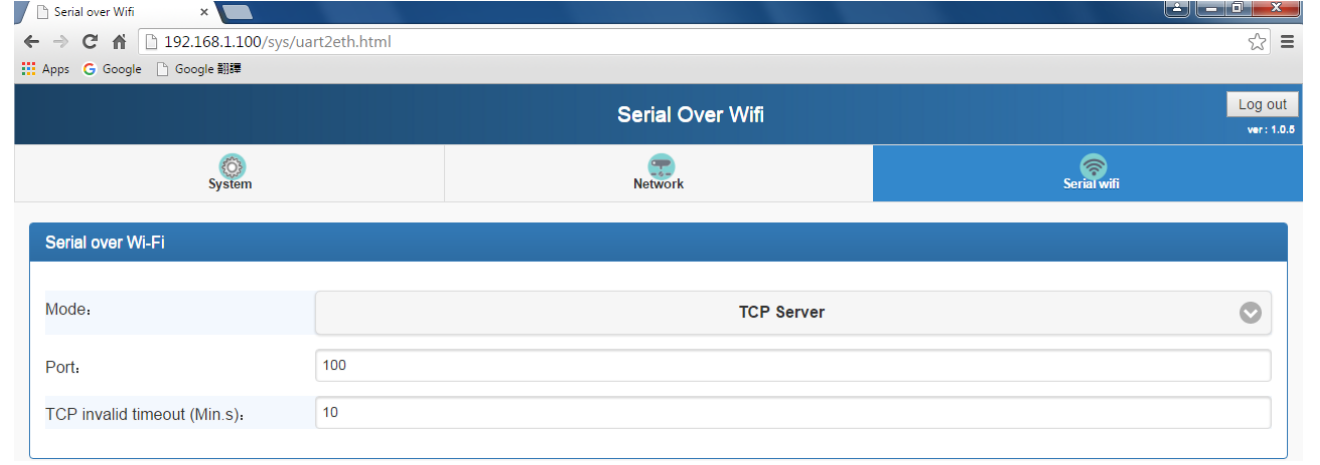

4.3TCP Client: Allow to configure 4 remote destination host IP address, port number. At TCP client mode, THIS DEVICE establishes a connection with remote host and sending data to remote host actively.

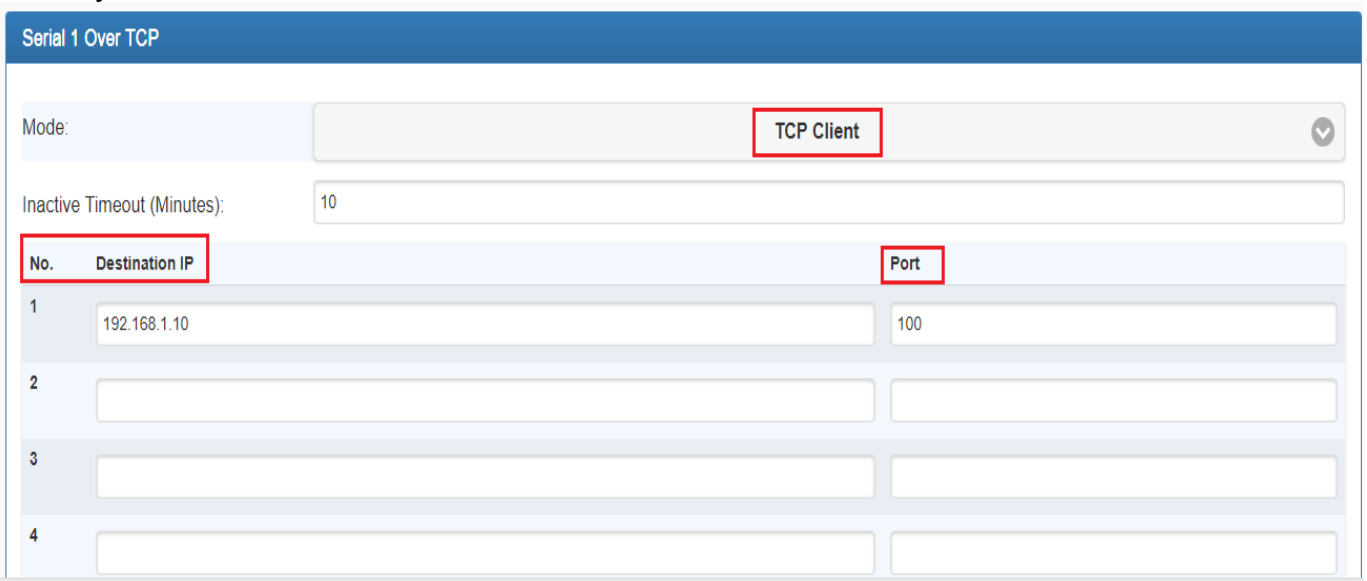

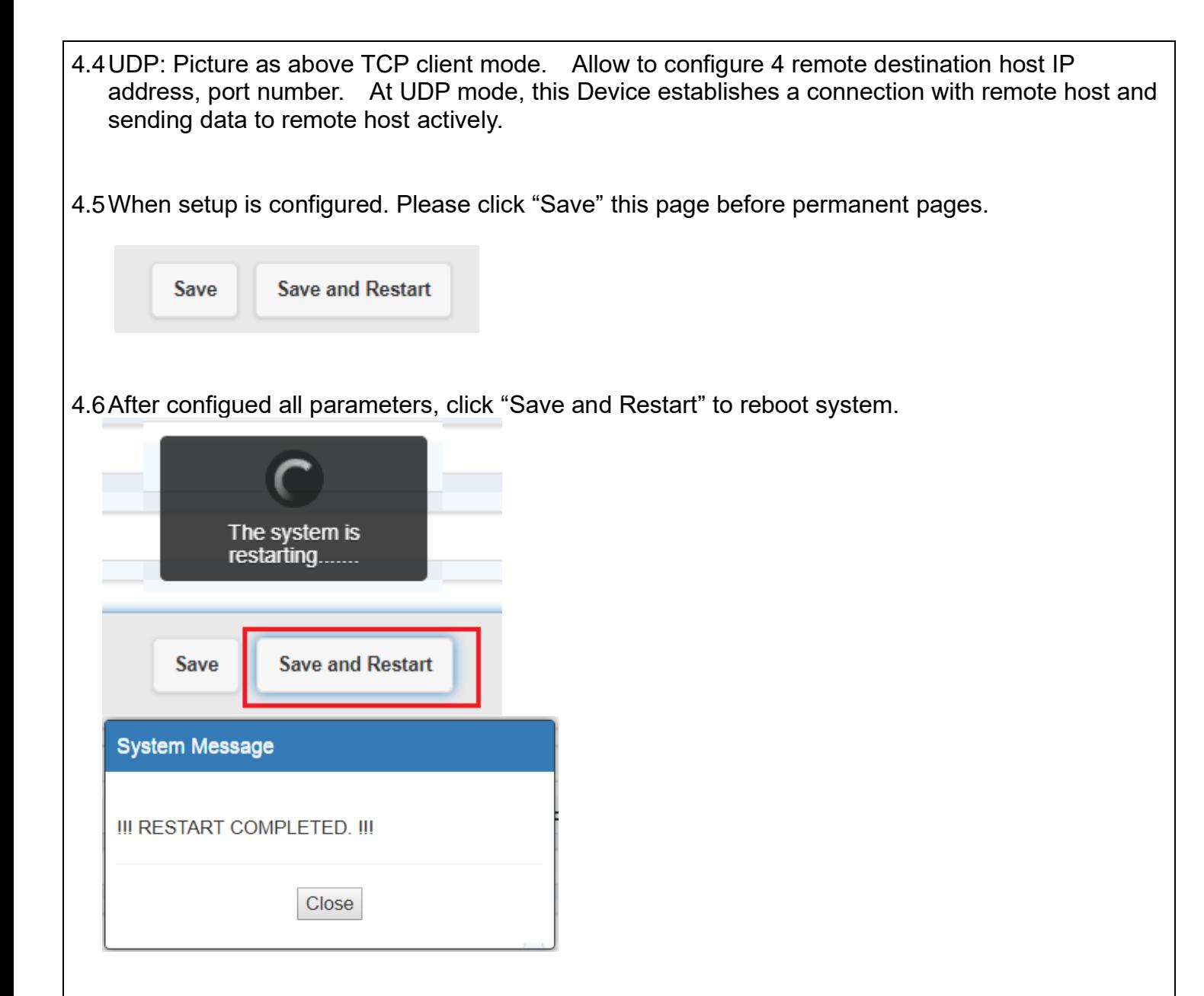

#### 5. Reset Button

- 1) Press reset key after 5 seconds until SYS LED flash then release the key will reset network default IP and gateway IP back to default. The other parameters keep same as last confirmation.
- 2) Press reset key after 5 seconds until both SYS LED and WiFi LED flash then release the key will make all parameters back to factory default.
- 3) Press reset key within 5 seconds without LED flash will reboot the equipment. Last configuration no change.